# 校園英檢考試流程說明

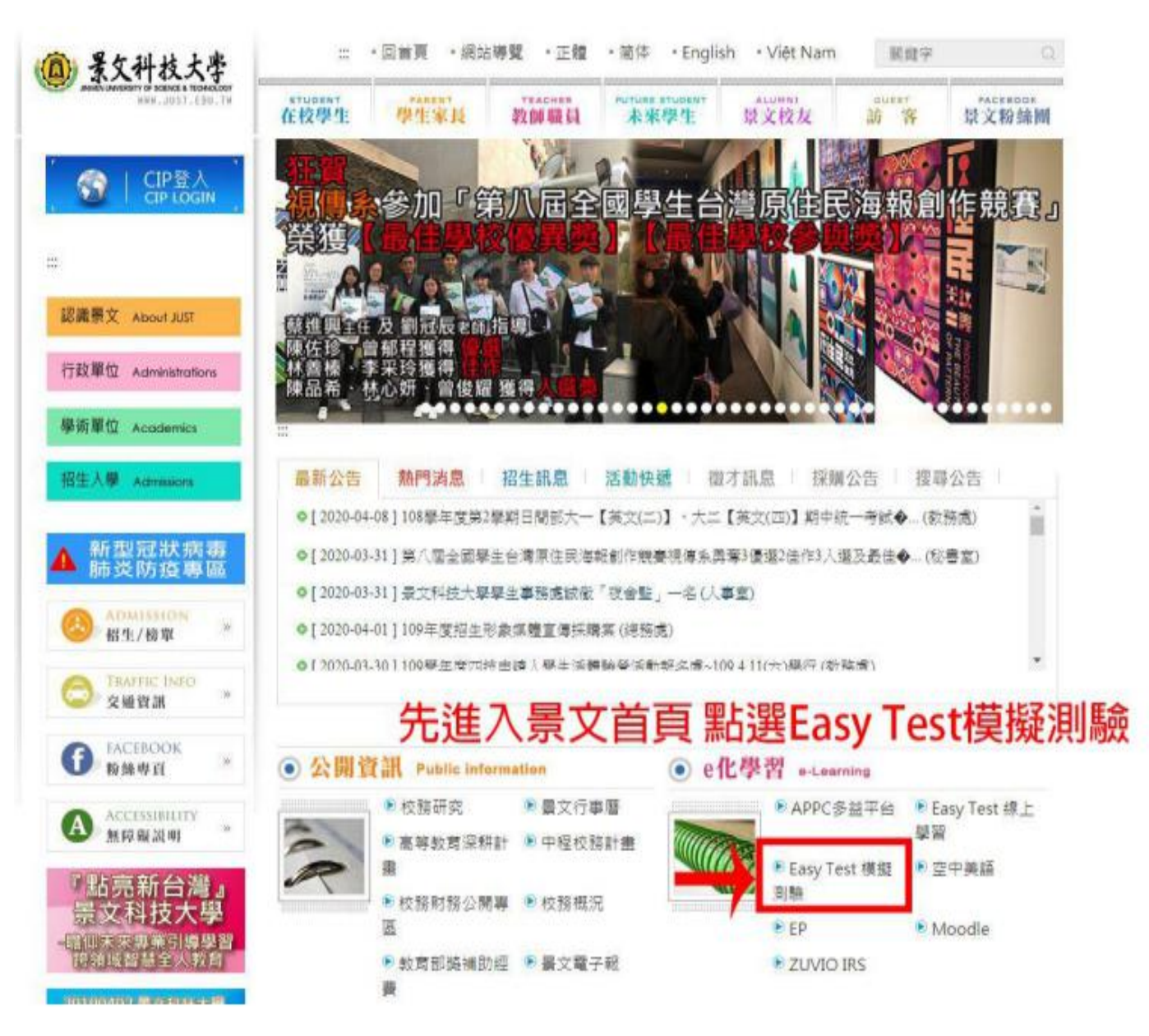

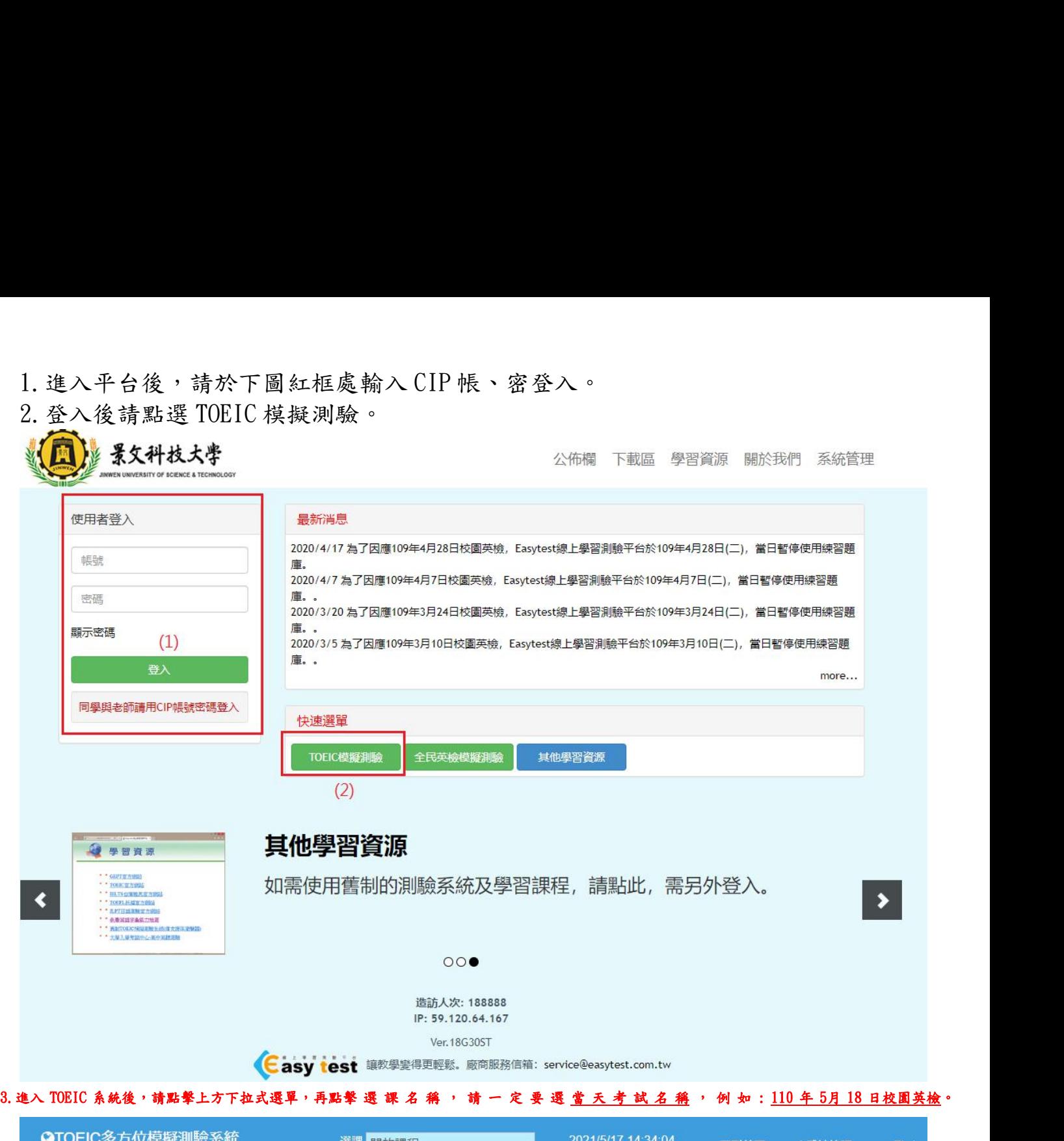

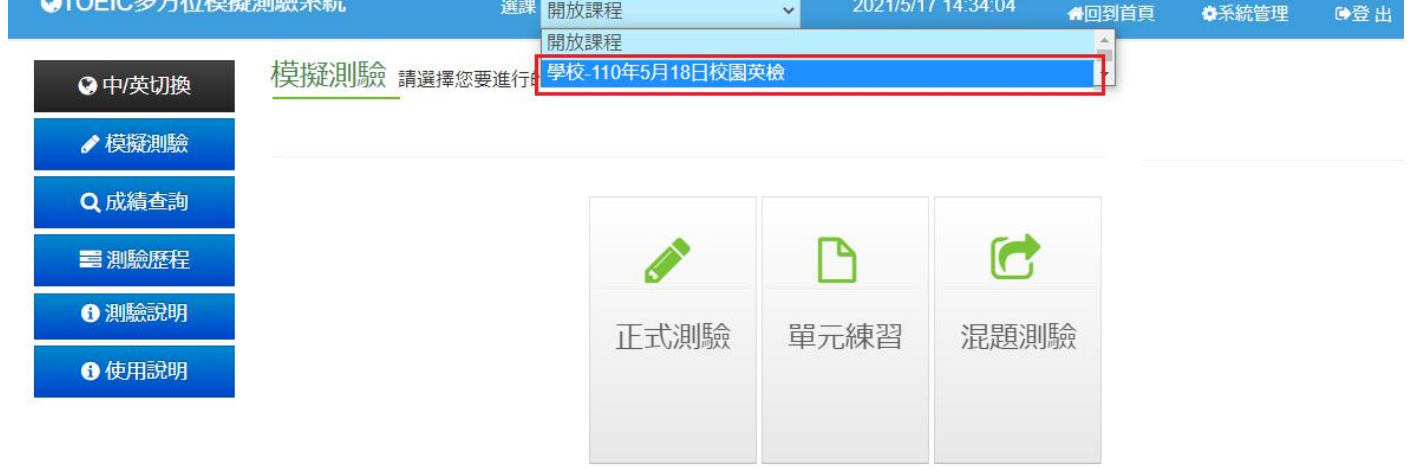

4.進入選修課程後請點擊混題測驗。

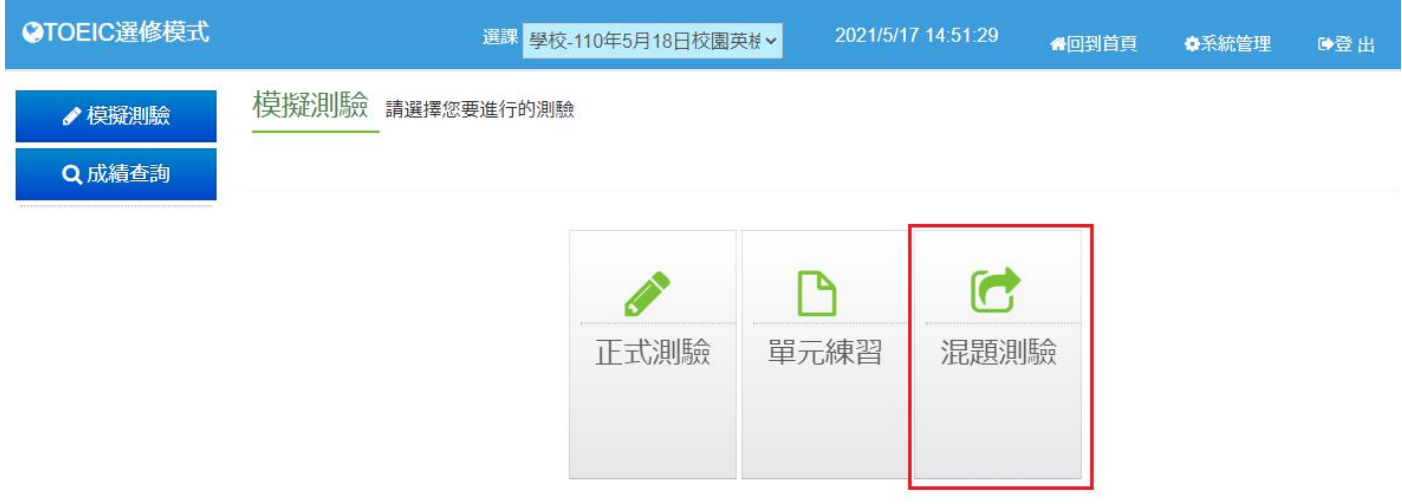

## 5. 進入混題測驗頁面後,會在此處看到當前開放的試卷,點擊試卷進行測驗。

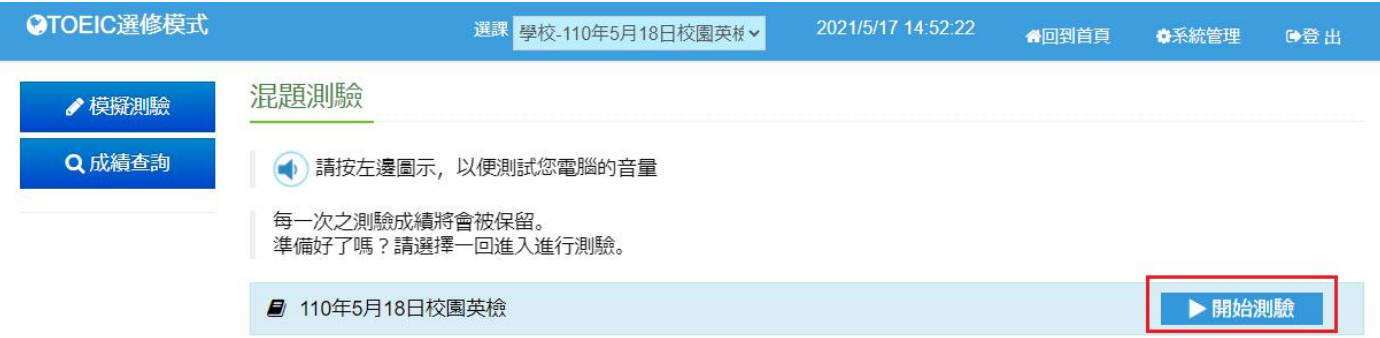

6.每個單元的測驗時間都有限制,請把握時間作答。

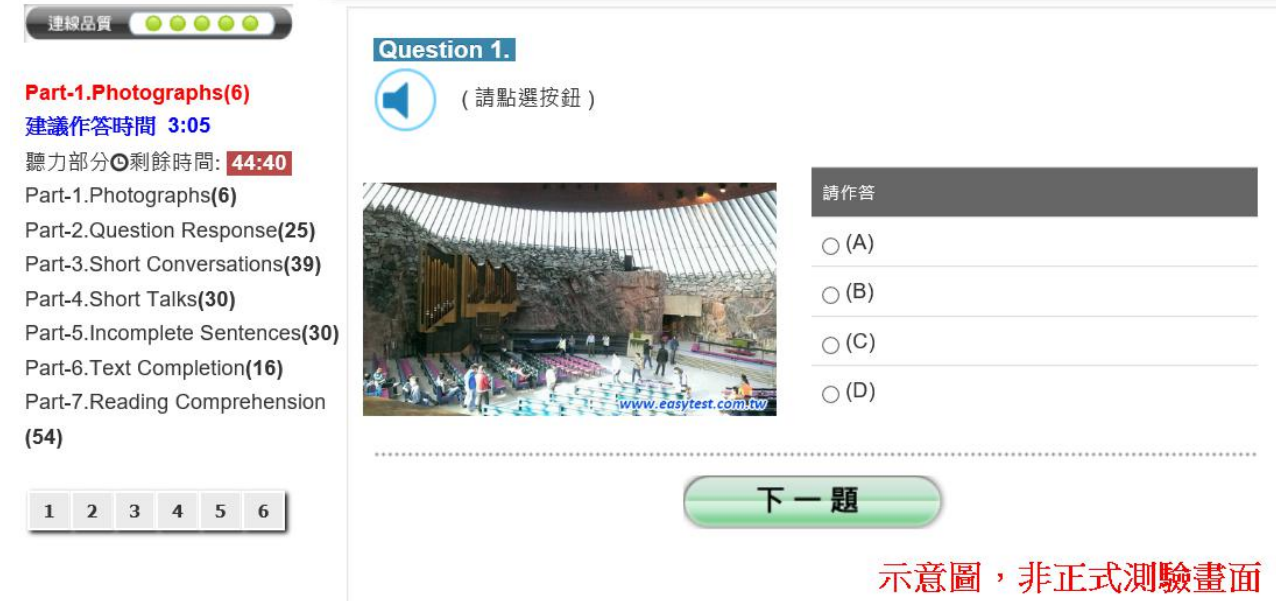

(1) Photographs: 點選喇叭圖示,聽完描述後,在作答區選擇最符合圖片的答案。

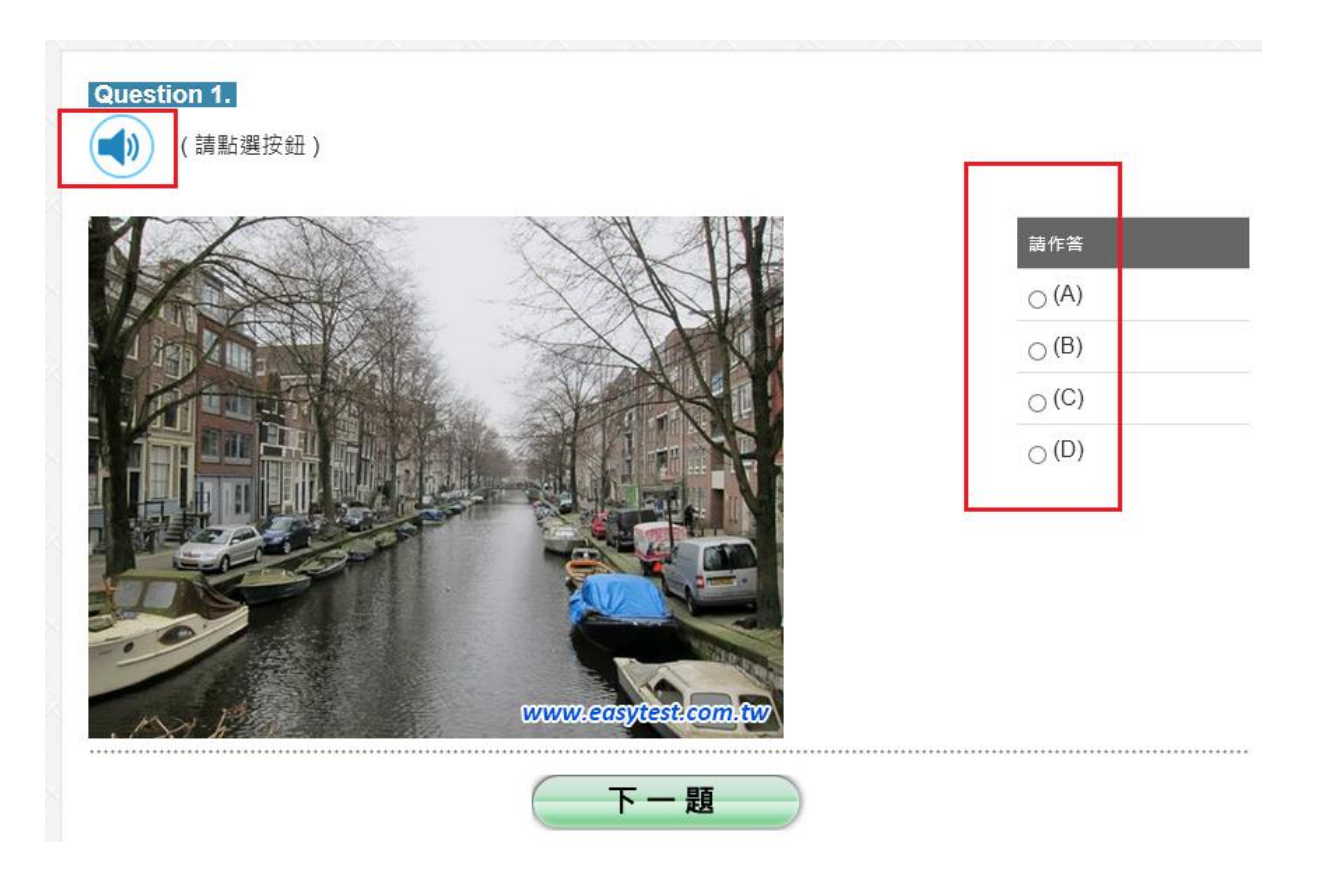

到 PART.1 最後一題時,請點選送出答案,這時候會跳出提示視窗,請點選確定。

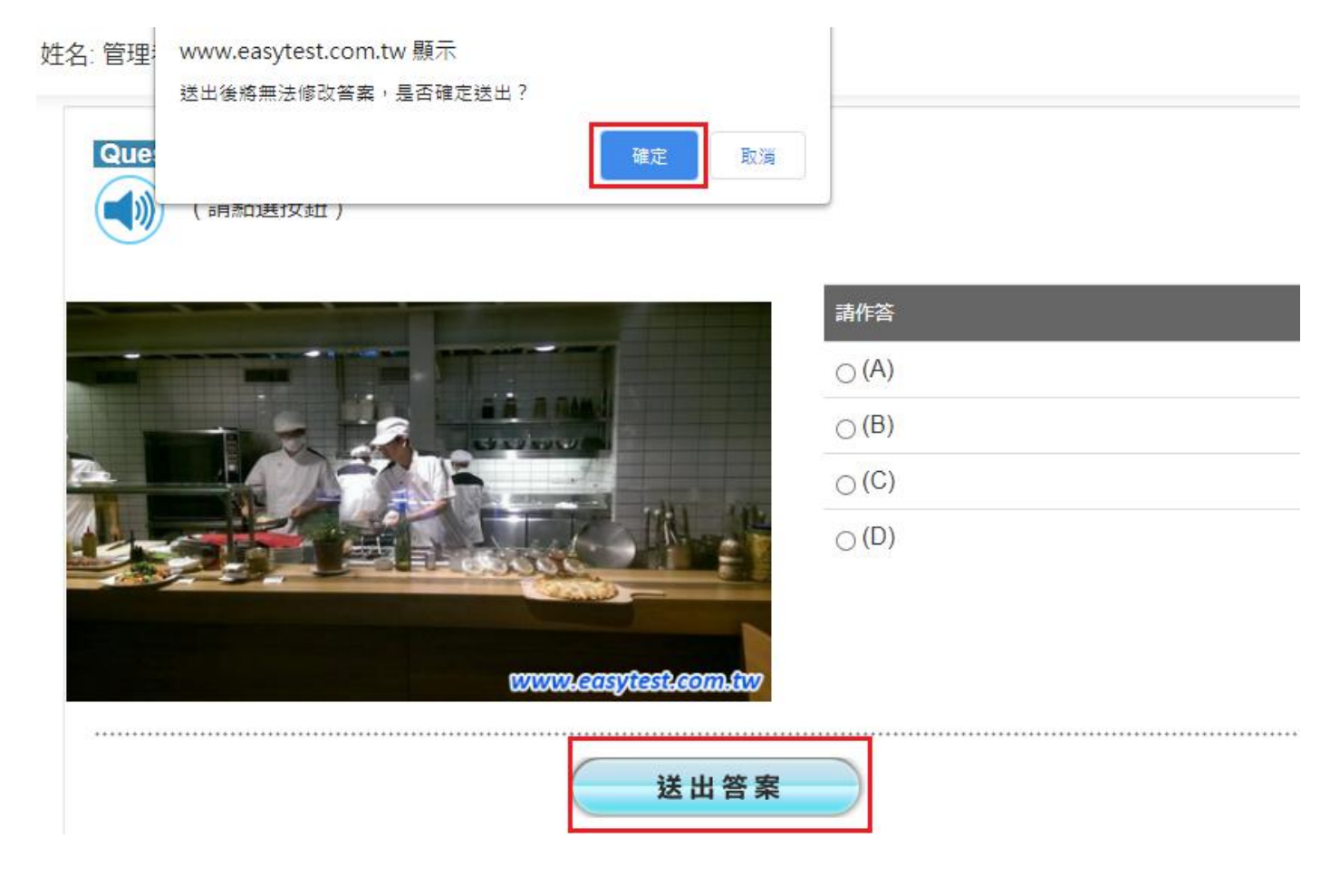

(2). Question Response: 點選喇叭圖示,聽完題目內的問題,選擇最好的回答。

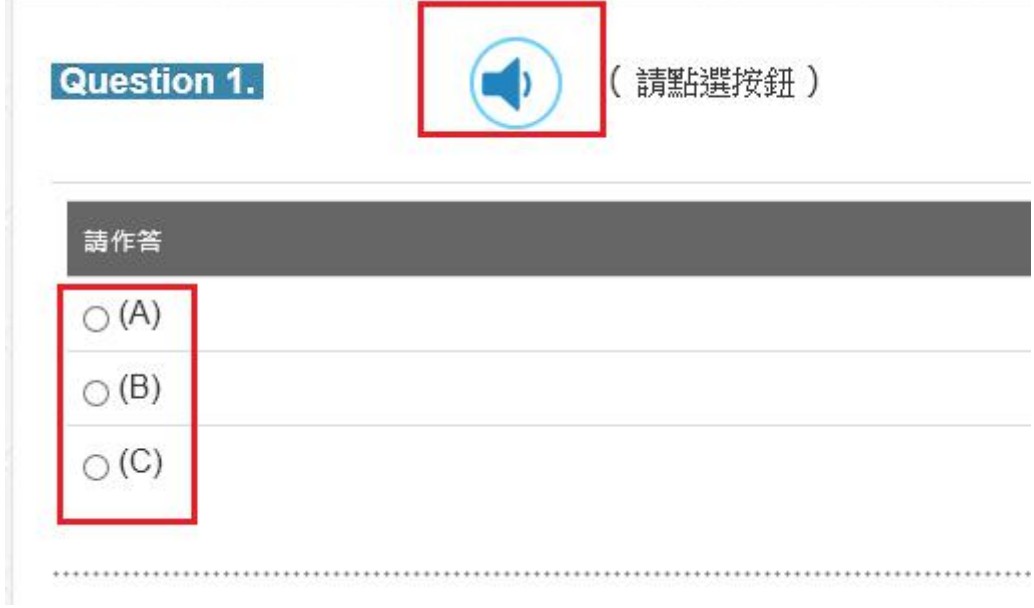

到 PART.2 最後一題時,請點選送出答案,這時候會跳出提示視窗,請點選確定。

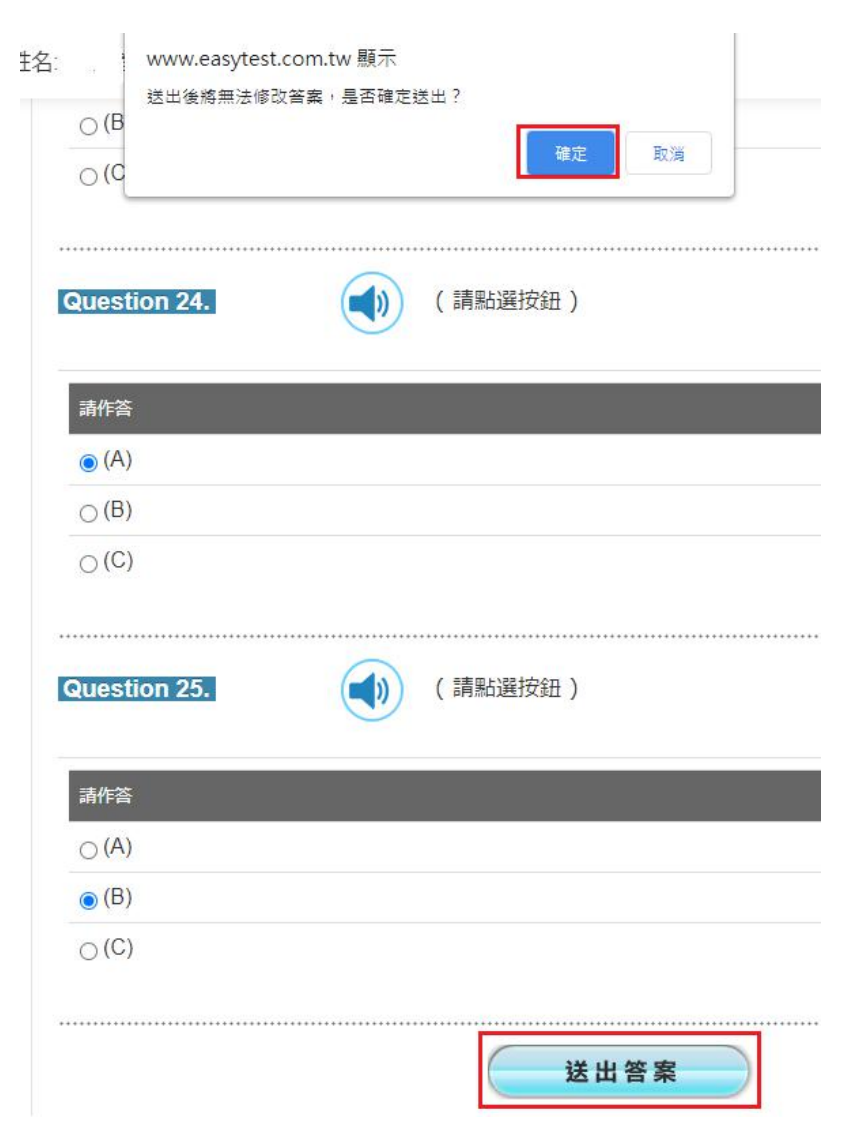

## (3) Short Conversation: 點選喇叭圖示後會播放一段簡短對話,根據對話內容回答。 每題組包含三個小題,對話內容只能播放一次。

Questions 1 through 3 refer to the following conversation:

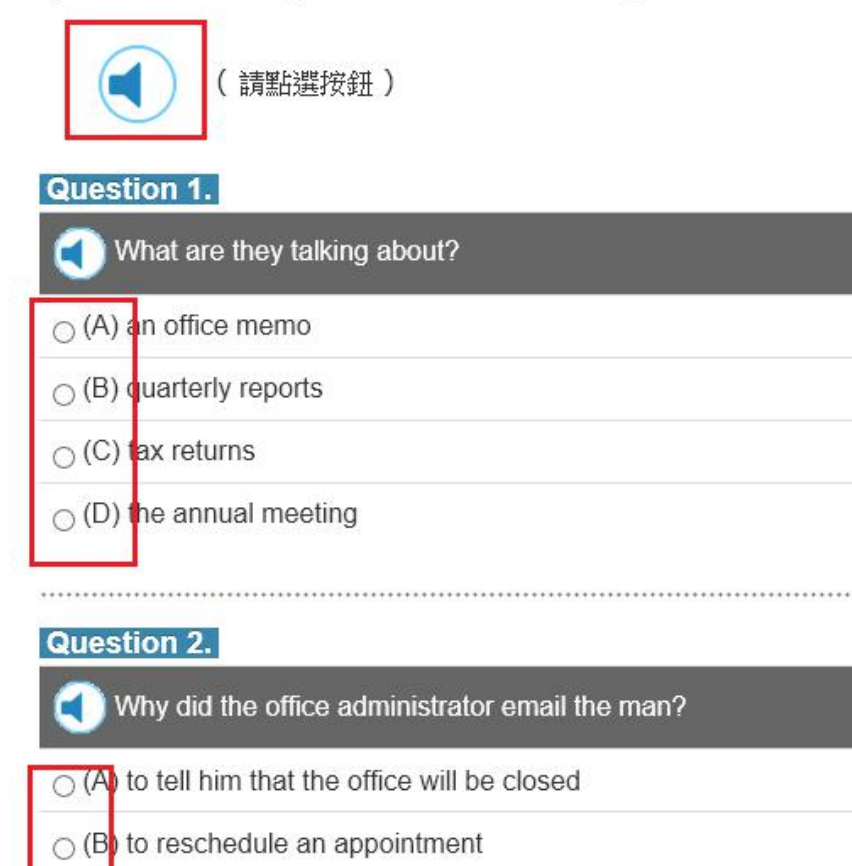

 $\bigcirc$  (C) to confirm his home address

 $\bigcirc$  (D) to tell him his taxes are late

#### **Question 3.**

Where will the office administrator mail the tax forms to? И

 $\bigcirc$  (A) to the man's secretary

 $\bigcirc$  ( $\beta$ ) to the employee's office

 $\circ$  (C) to the employee's home

 $\bigcirc$  (D) to the post office

到 PART.3 最後一題時,請點選送出答案,這時候會跳出提示視窗,請點選確定。

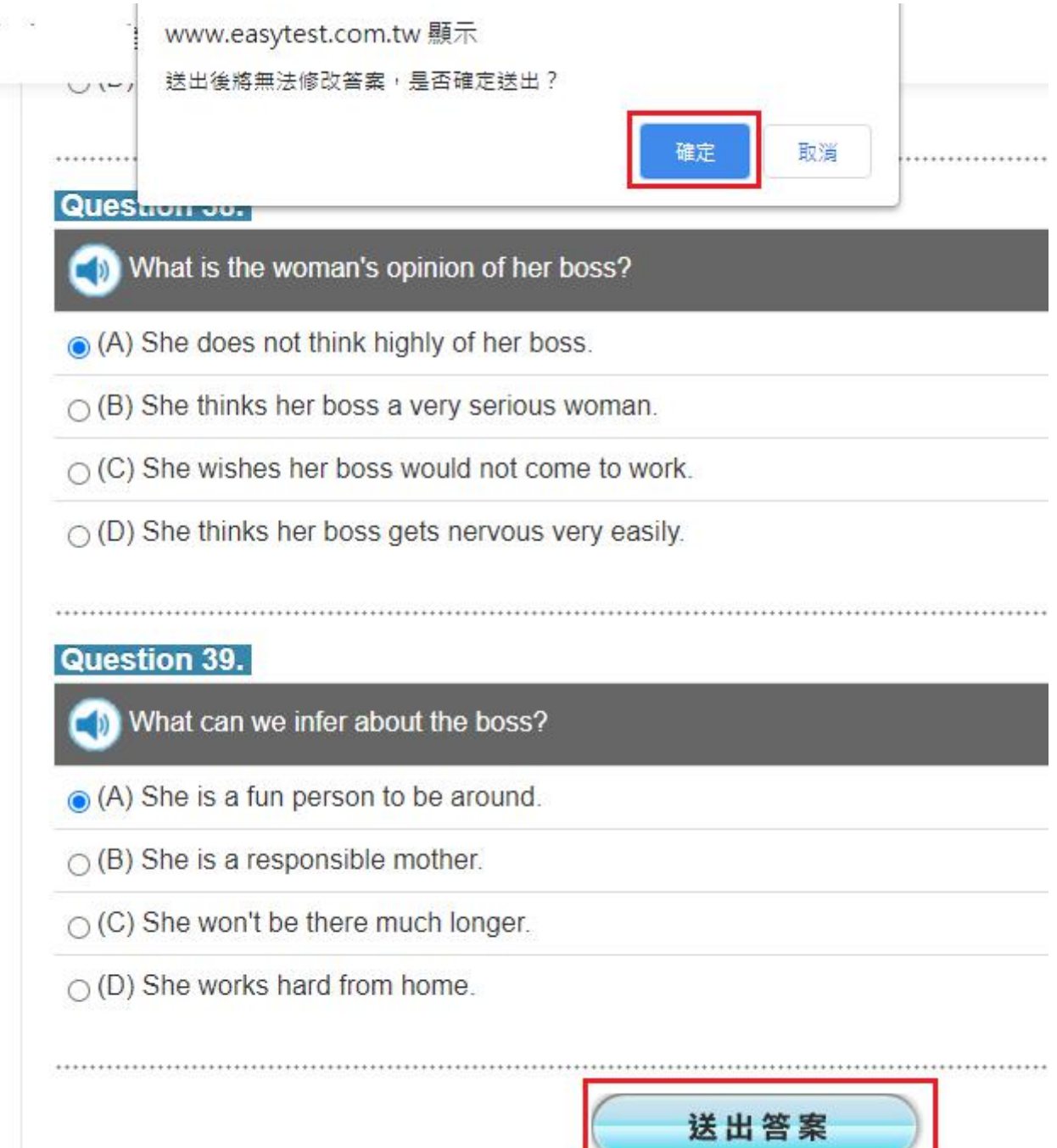

(4) Short Talks: 與 Short Conversation 類似,但是對話內容較長。 點選喇叭圖示後會播放一段對話,根據對話內容回答。 每題組包含三個小題,對話內容只能播放一次。

Questions 1 through 3 refer to the following short talk:

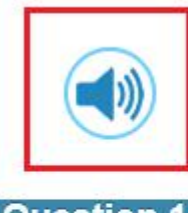

(請點選按鈕)

#### **Question 1.**

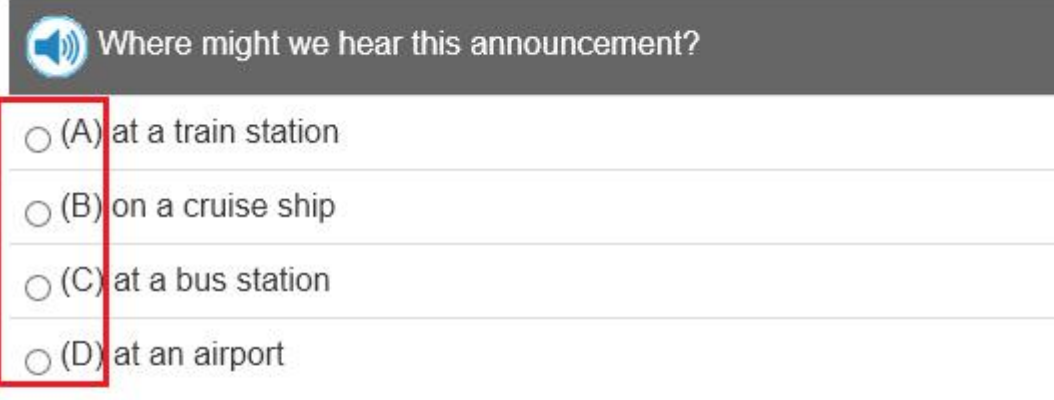

#### **Question 2.**

(Vhich of the following people cannot board yet?

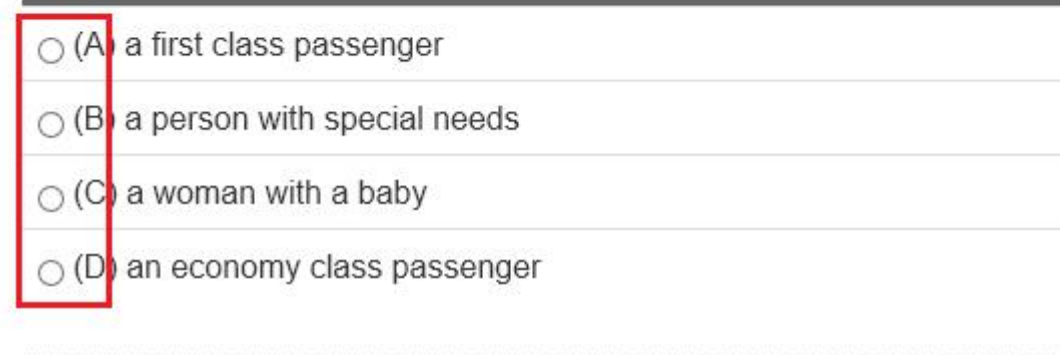

#### **Question 3.**

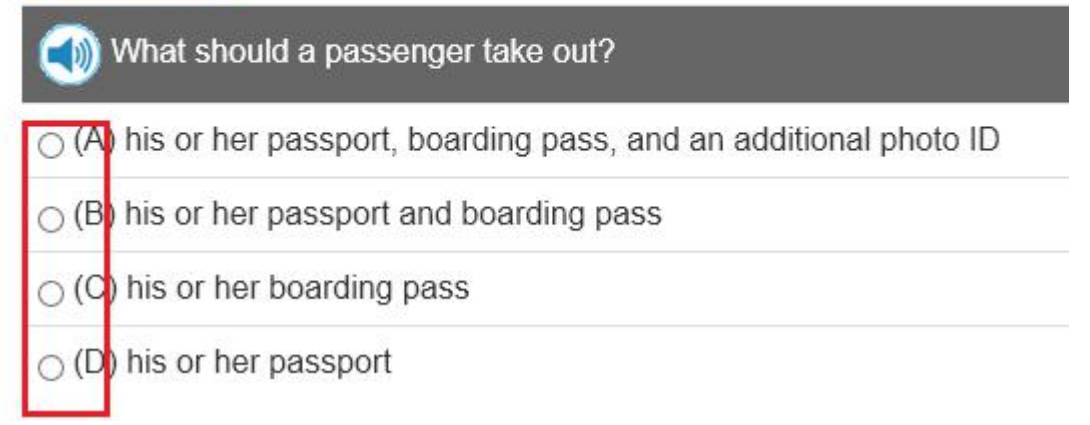

到 PART.4 最後一題時,請點選送出答案,這時候會跳出提示視窗,請點選確定。

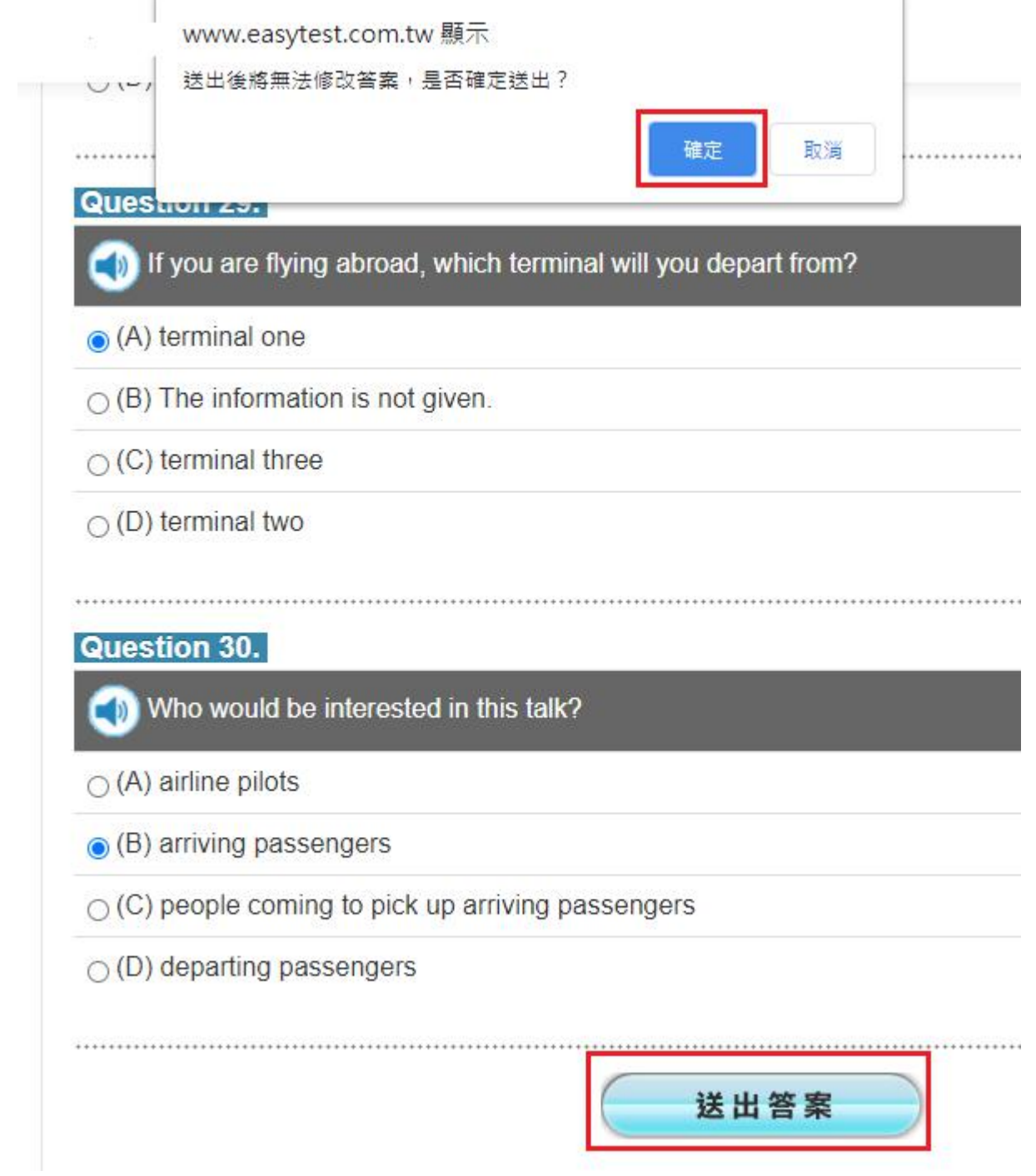

(5). Incomplete Sentences: 題目為一個句子包含以 \_\_\_\_\_ 組成的空格,從四個選 項中找出最適合填入空格的詞語。

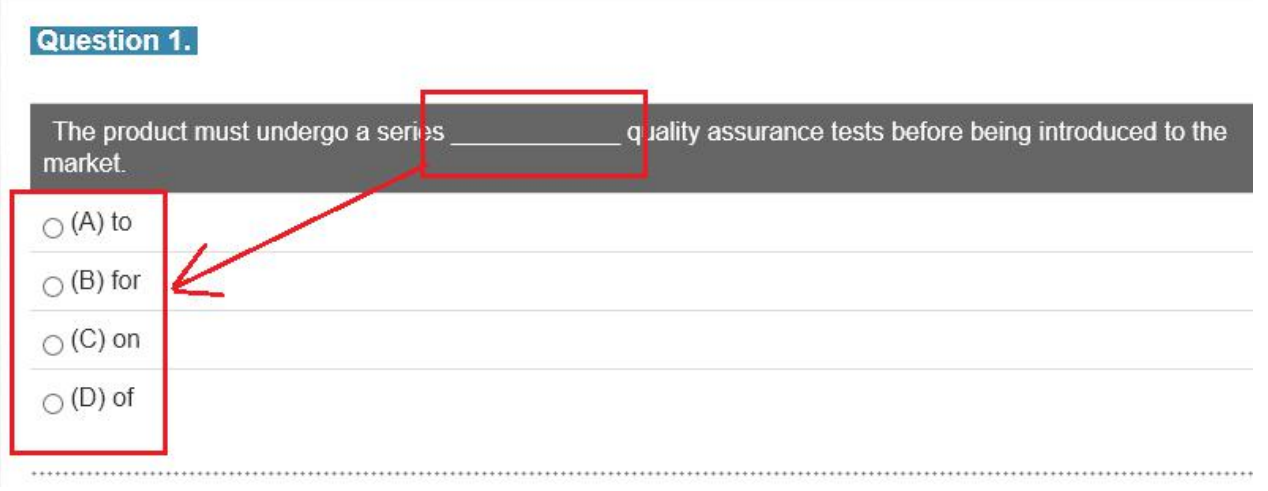

## 到 PART.5 最後一題時,請點選送出答案,這時候會跳出提示視窗,請點選確定。

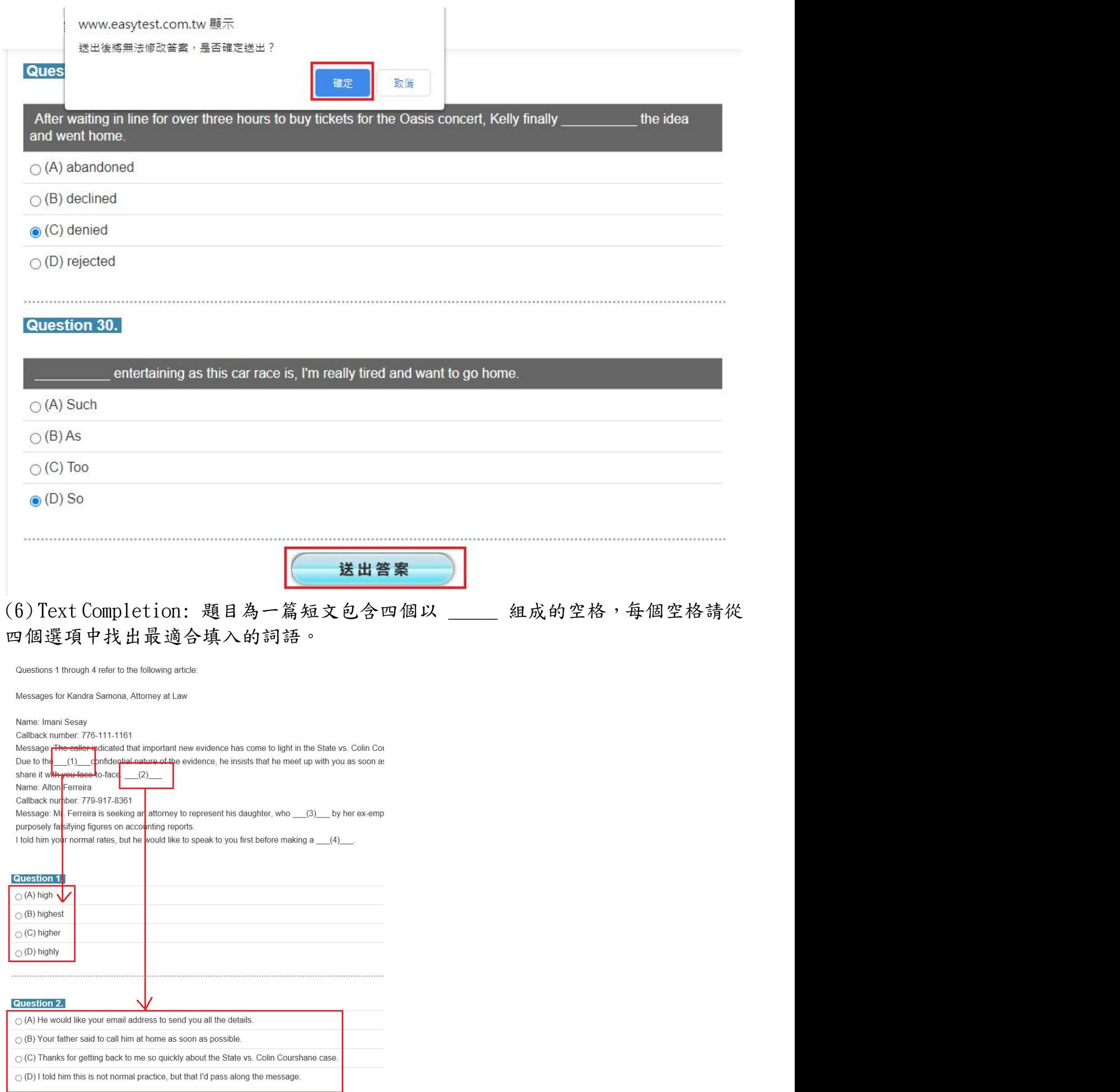

到 PART.6 最後一題時,請點選送出答案,這時候會跳出提示視窗,請點選確定。

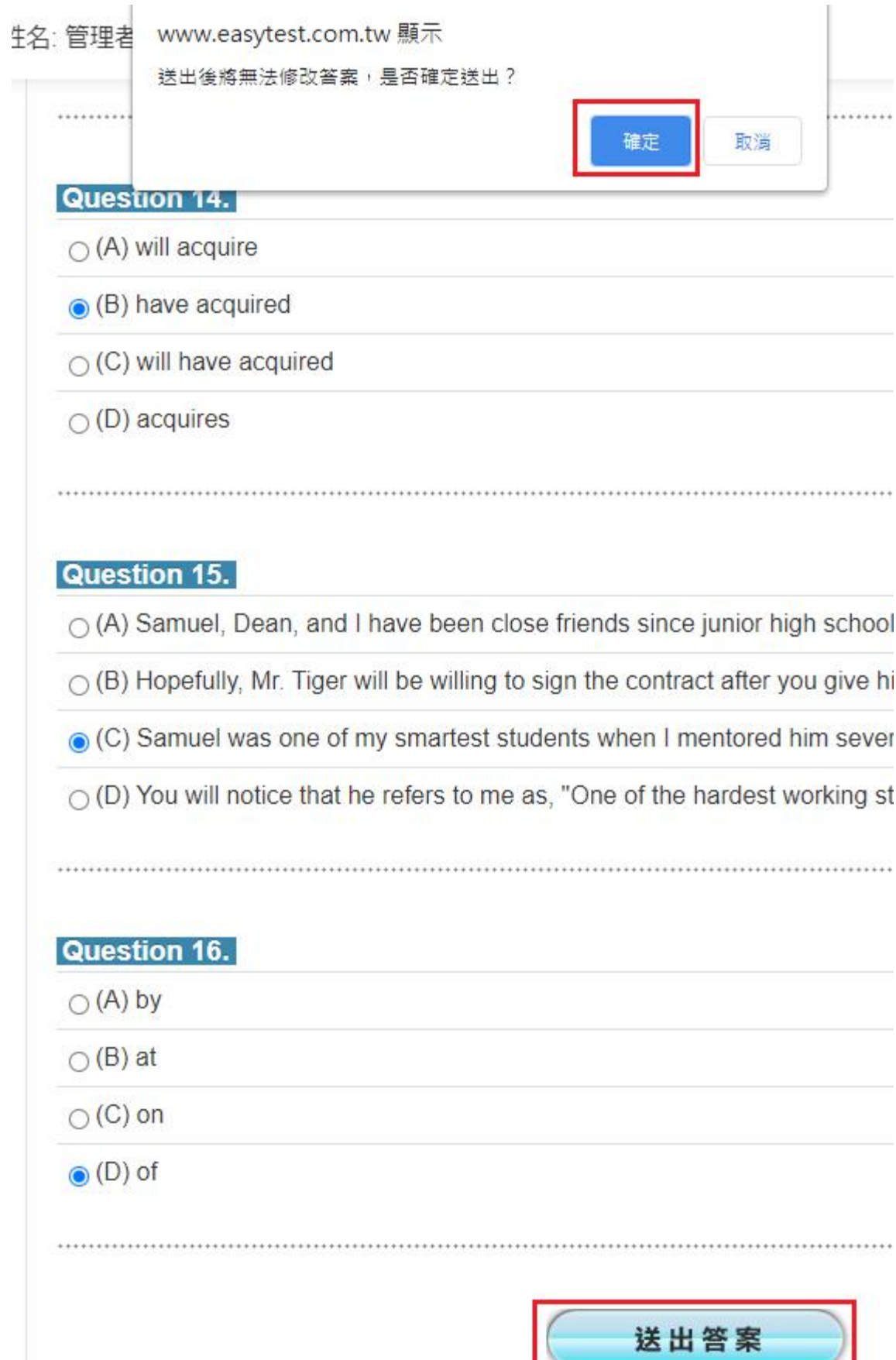

(7) Reading Comprehension: 每個題組包含一~三篇文章,以及與文章內容相關的題 組 2~5題,文章內容可能是圖表。每小題根據題目之敘述,選擇最符合文章內容的答 案。

So here's my question: When traveling, most hotels have a checkout time of around 11 AM, and then you can't check in to your next hotel until about 3:00. This means that every time we switch hotels, we don't have a place for the kids to take their nap. They aren't very good at falling asleep on trains, either. Do you have any miracle advice for us?

I would love to hear what Caleb Nestley has to say about this. Thanks in advance!

Debra Willis

#### **Question 14.**

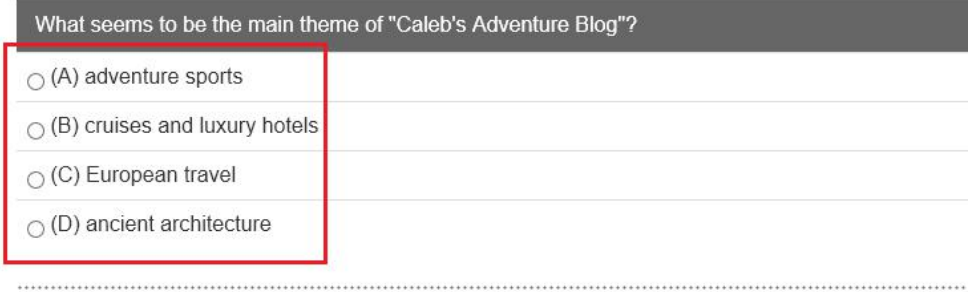

**Question 15.** 

到 PART. 7 最後一題時,請點選送出答案,這時候會跳出提示視窗,請點選確定。

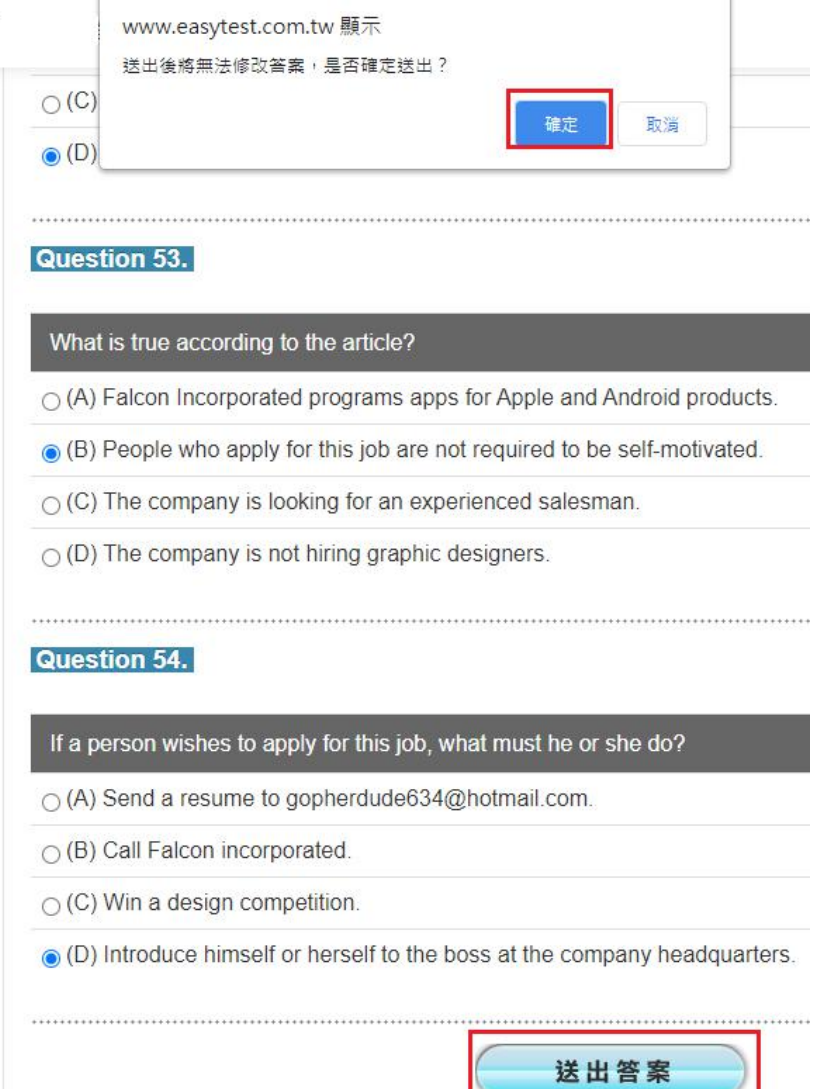

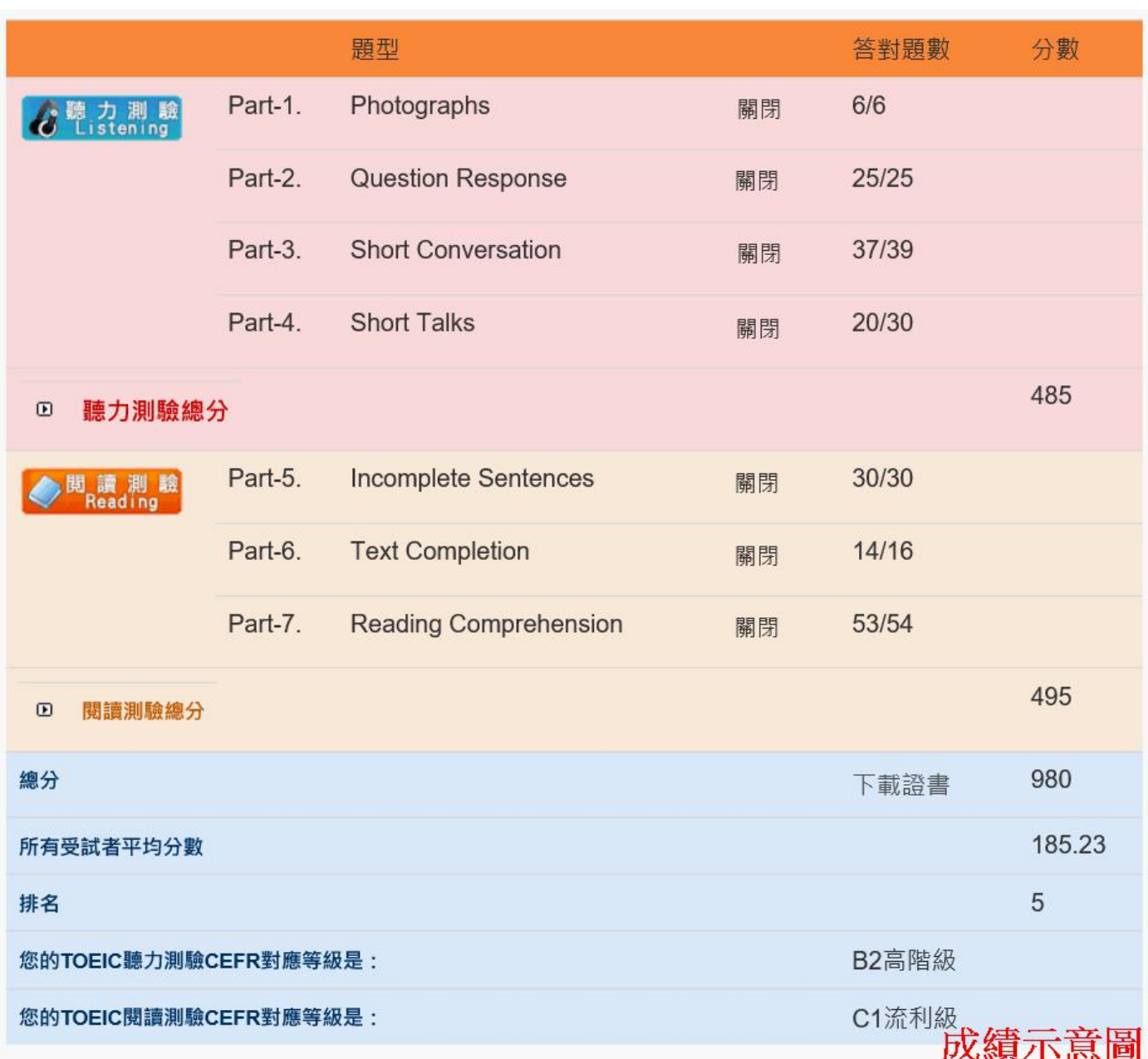

8.測驗完畢後會看到如下圖的成績單頁面,請確認此畫面有出現才算完成測驗。

10. 如果因為網路異常等因素,導致測驗中斷,請關閉瀏覽器視窗並重開瀏覽器,重新 登入 Easy test 平台--> 進入【TOEIC 模擬測驗】 -->【點選當天考試校園英檢名稱】 -->混題測驗,此時會出現如下圖的提示視窗,點選確定後即可由中斷的單元接續測 驗,如果沒有看到此功能鍵者,請重新再考一次;

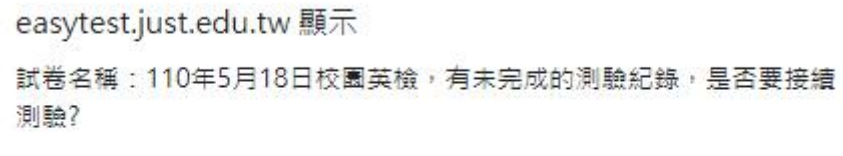

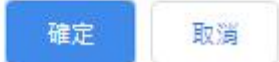

## 若點確定後出現下圖一文字,請點選此網站的選項,再點選永遠允許(如下圖二),設 定完畢後跳出上圖網頁訊息,點選確定

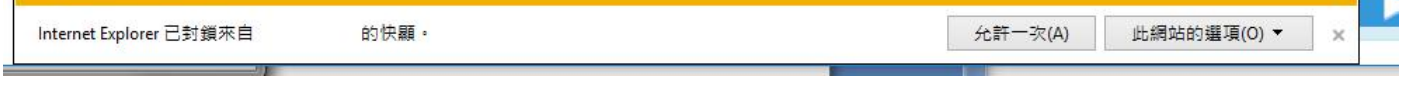

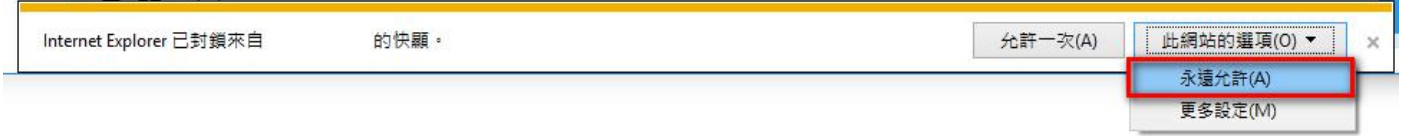